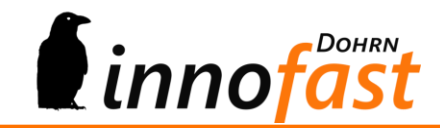

# **Handbuch** if-EU-Sanktionslistenprüfung

# **Inhalt**

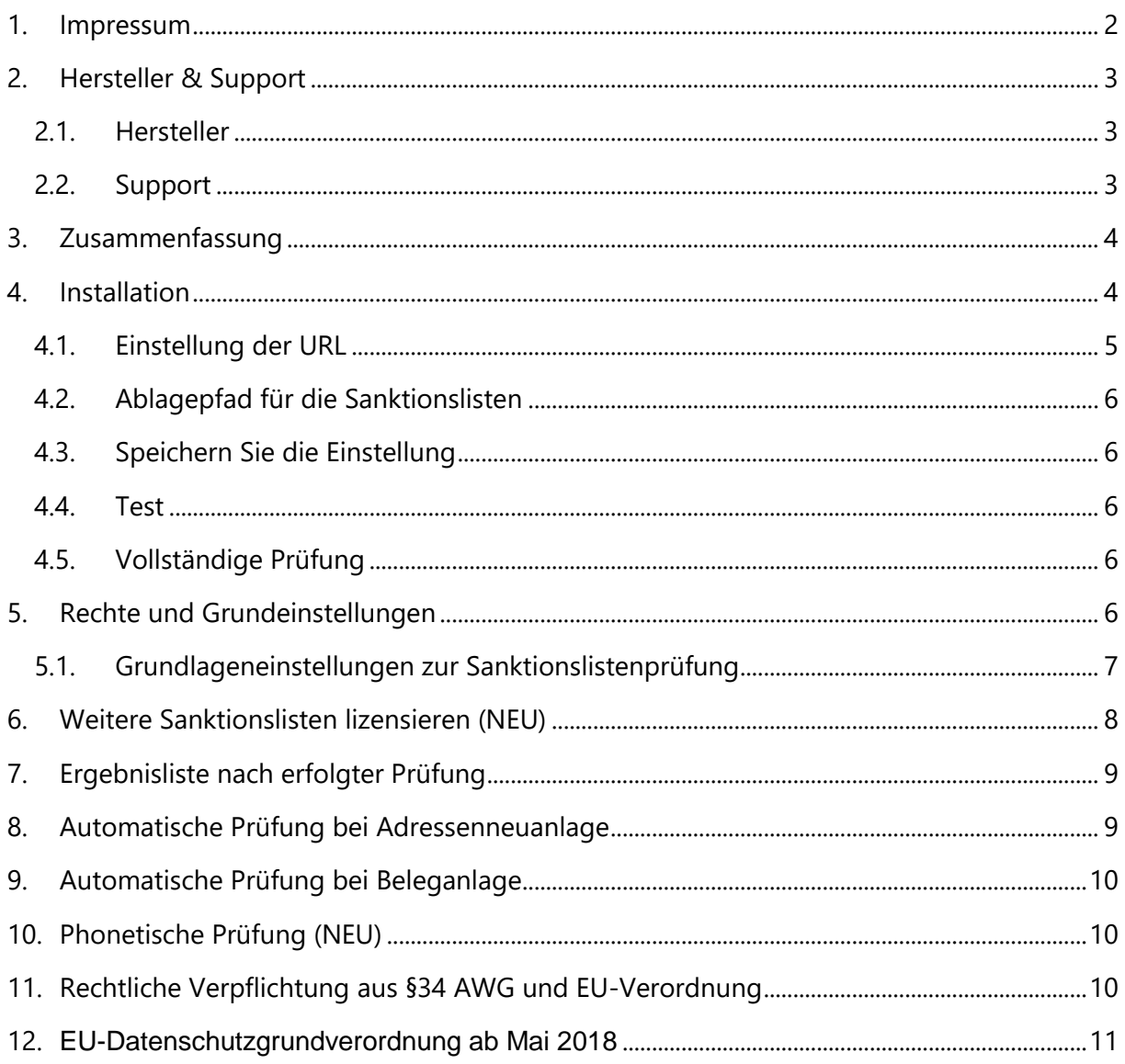

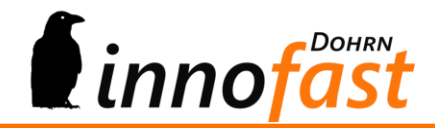

# <span id="page-1-0"></span>**1. Impressum**

*Dohrn innofast*® ist eine eingetragene Marke der Firma Dohrn innofast e.K.

Alle Marken- und Produktnamen sind Warenzeichen oder eingetragene Warenzeichen der jeweiligen Titelhalter.

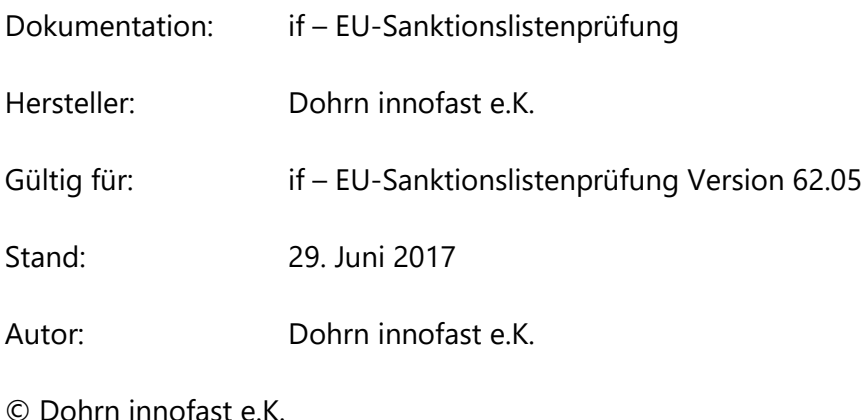

Alle Rechte, auch die der Übersetzungen, vorbehalten. Kein Teil dieses Handbuches darf in irgendeiner Form (Druck, Fotokopie, Mikrofilm oder einem anderen Verfahren) ohne schriftliche Zustimmung der Firma Dohrn innofast e.K., Reinbek, reproduziert oder unter Verwendung elektronischer Systeme verarbeitet, vervielfältigt oder verbreitet werden.

Unsachgemäße Benutzung des Produktes kann evtl. zu ungewollten Datenveränderungen oder -verlusten führen. Bitte gehen Sie daher sorgsam mit dem Produkt und dessen Berechtigungen um.

Trotz sorgfältiger Überprüfung sind Änderungen und Abweichungen möglich. Alle Angaben unter Vorbehalt.

Änderungen vorbehalten.

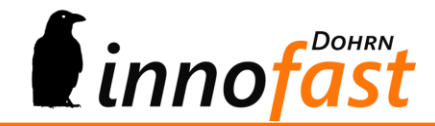

# <span id="page-2-0"></span>**2. Hersteller & Support**

Diese Dokumentation soll Ihnen helfen das erworbene Produkt optimal anzuwenden. Haben Sie Fragen, Anregung oder Verbesserungswünsche zu dieser Dokumentation oder zu diesem Produkt, kontaktieren Sie uns bitte über die AC-Community unte[r](http://forum.ac-portal.de/) [http://forum.ac-portal.de.](http://forum.ac-portal.de/)

Ihr Feedback ist erwünscht!

<span id="page-2-1"></span>**2.1. Hersteller** Dohrn innofast e.K. Carl-Zeiss-Straße 8

21465 Reinbek

[https://www.innofast.de](http://www.innofast.de/)

#### <span id="page-2-2"></span>**2.2. Support**

Support zu diesem Produkt erhalten Sie direkt über die Aufgaben-Center Community unte[r](http://forum.ac-portal.de./) [http://forum.ac-portal.de](http://forum.ac-portal.de/)[.](http://forum.ac-portal.de./)

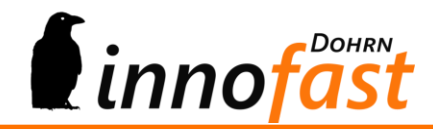

# <span id="page-3-0"></span>**3. Zusammenfassung**

Die if – Sanktionslistenprüfung für das Aufgeben-Center sorgt für den automatischen Abgleich der Adressen und Ansprechpartner mit der EU-Sanktionsliste und genügt damit den gesetzlichen Anforderungen nach §34 AWG.

Die EU-Sanktionsliste wird automatisch jeden Tag mit der ersten Anmeldung an das System über eine URL gezogen und in der Datenbank des lokalen Netzwerks aktualisiert bzw. ausgetauscht. Weitere Sanktionslisten (USA – CSL u. LPDP, UK – HM Treasury, CH – SECO) sind möglich!

Das Modul vergleicht automatisch bei Neuanlage und Änderung einer Adresse oder eines Ansprechpartners. Im Falle einer eventuellen Übereinstimmung mit einem Eintrag der EU-Sanktionsliste erhält der Anwender einen Hinweis, der ihn zu weiteren Recherchen verpflichtet. Das Modul markiert den Datensatz und schreibt einen entsprechenden Eintrag zum Datensatz. Weitere Maßnahmen führt das Modul nicht durch, da Namensgleichheiten nicht endgültig ausgeschlossen werden können und diese Einzelfallprüfung, so wie es auch der Gesetzgeber will, stets vom Anwender selbst durchgeführt werden muss!

# <span id="page-3-1"></span>**4. Installation**

Die if – Sanktionslistenprüfung für das Aufgeben-Center besteht aus einer einzigen .iuv-Struktur. Die aktuelle Version wurde mit der Aufgaben-Center-Version 3.33 erstellt, ist aber auch in älteren Versionen des Aufgaben-Centers lauffähig. Beim IUV-Import muss eine Anwendungsdatenbank ausgewählt werden.

WICHTIG: Nach dem Import der .iuv-Datei ist es notwendig, dass Sie in den Projekteigenschaften nachsehen, ob die Assembly "Microsoft.Office.Interop.Excel" richtig verbunden ist!

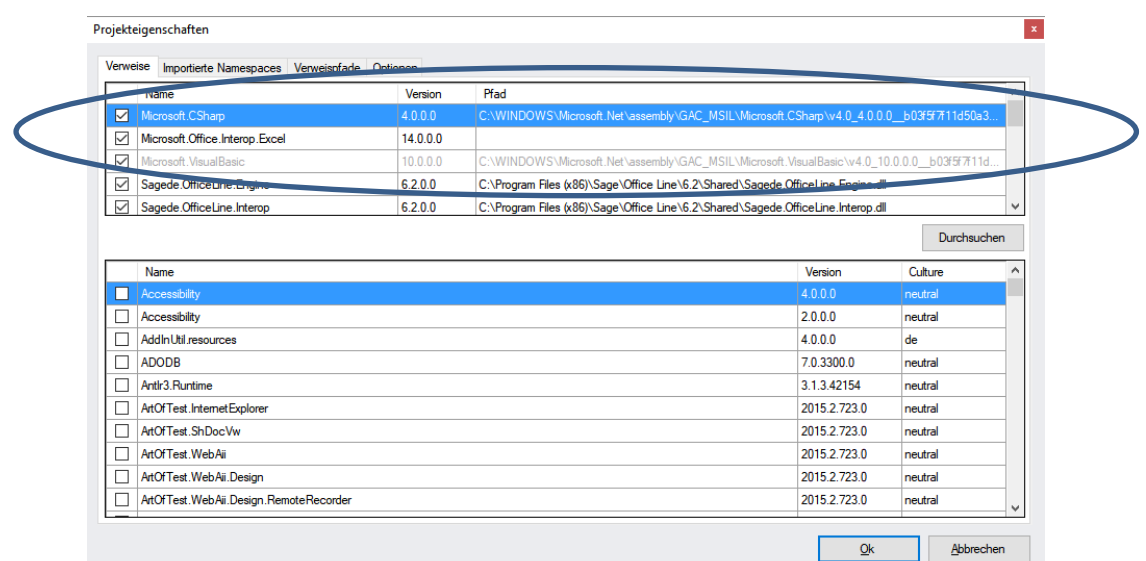

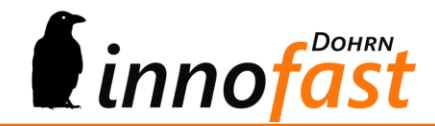

Der angezeigte Pfad zur Assembly darf nicht leer sein wie im obigen Beispiel. Ist dies der Fall, so nehmen Sie bitte das Häkchen zur Assembly heraus und bestätigen dies mit OK und speichern anschließend die Einstellungen! Danach öffnen Sie die Projekteigenschaften erneut und such in der unteren Liste der verfügbaren Assemblies nach der "Microsoft.Office.Interop.Excel" und wählen diese als Verweis aus. Bestätigen Sie wieder mit OK und speichern Sie die Einstellungen zur Eigenschaft. Nun ist die Version auch mit Ihrer Office-Konstellation lauffähig.

Leider ist dieser Schritt notwendig, da wir nicht für alle möglichen Office-Konstellationen und –Versionen ein Compliance-Modul bauen können. Die Assemblies von Microsoft-Office sind leider auch nicht versionskompatibel und die Interop-Schicht von Excel wird leider gebraucht, da die Schweizer die Sanktionsliste nur als Excel-File zur Verfügung stellen!

Nach dem Import der if – Sanktionslistenprüfung im Aufgaben-Center ist der Eintrag im Regiezentrum der Office Line unter Administration > Sanktionsliste zu finden.

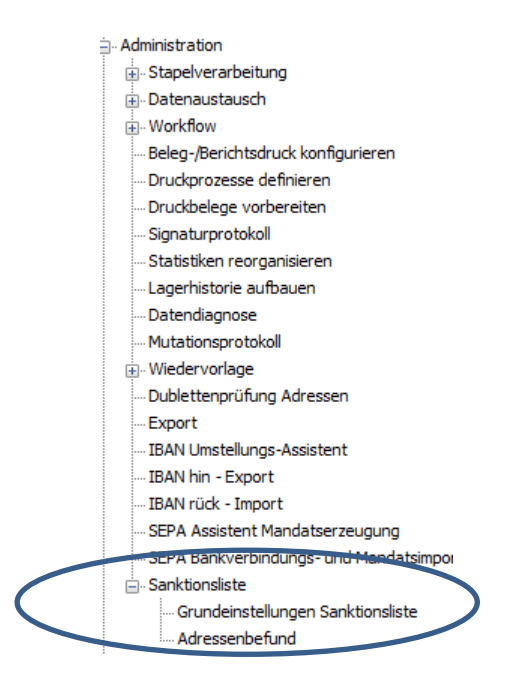

Für einen Erststart ist dort das Fenster "Grundlagen der Sanktionsliste" zu öffnen, da die gültige URL, Ablagepfad und die Tabellenanlage durchgeführt werden müssen. Zudem werden mit dem ersten Start eine Tabellen-Erweiterung, eine Tabellen-Neuanlage und eine Funktionsneuanlage durchgeführt.

#### <span id="page-4-0"></span>**4.1. Einstellung der URL**

Die aktuelle URL kann über den Knopf mit den drei Punkten eingetragen werden. Sollte sich die aktuelle URL ändern, so werden Sie durch *innofast* informiert.

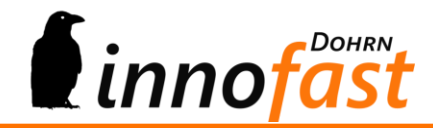

#### <span id="page-5-0"></span>**4.2. Ablagepfad für die Sanktionslisten**

Sorgen Sie bitte dafür, dass hier ein Freigabepfad hinterlegt ist, da die Liste über die URL als vollständiger Download gezogen und erst anschließend aufbereitet in die Datenbank eingelesen wird. Der Download-Pfad kann bei Ablage im Netz auch als UNC-Pfad angegeben werden.

#### <span id="page-5-1"></span>**4.3. Speichern Sie die Einstellung**

Sie speichern durch klicken auf den OK-Knopf!

Wichtig: Dies sollten sie vor der ersten Prüfung unbedingt tun, da auch das Remote-Ziel auf dem Server der EU und eventuell weiteren Servern sauber verifiziert werden muss.

#### <span id="page-5-2"></span>**4.4. Test**

Starten Sie die Grundlagenmaske neu und testen sie den Abruf und Import der Sanktionsliste durch Klick auf den Knopf "Prüfen und Aktualisieren".

Wichtig: Es kann bisweilen vorkommen, dass der Remotename ec.europa.eu nicht korrekt aufgelöst wird. Zu diesem Fehler kommt es immer dann, wenn die Liste ausgetauscht wird und der Server kurzzeitig nicht erreichbar ist.

#### <span id="page-5-3"></span>**4.5. Vollständige Prüfung**

Sie können nun nach bestandenem Test die vorhandenen Adressen und Ansprechpartner prüfen indem Sie auf den Knopf "Adressenstamm prüfen klicken". Dies kann aber je nach Datenbestand und Schnelligkeit des SQL-Servers einige Zeit in Anspruch nehmen!

Weiterhin können Sie eine automatische vollständige Prüfung des Adressenstamms über alle Mandanten auslösen, indem Sie die periodische Wiederholung über die Felder "automatische Gesamtprüfung" und "Uhrzeit" einstellen. Eine tägliche vollständige Prüfung ist nicht notwendig! Einmal im Monat reicht vollkommen, da alle Änderungen und Neuanlagen von Adressen und Ansprechpartnern immer sofort geprüft werden.

#### <span id="page-5-4"></span>**5. Rechte und Grundeinstellungen**

Das Modul gibt nach der Installation für alle im Aufgaben-Center geführten User das volle Recht (Administrator und Benutzer). Sie können die Rechte natürlich einschränken, jedoch sollten Sie beachten, dass einmal täglich mit der ersten Anmeldung eines Benutzers in der Office Line die EU-Sanktionsliste gezogen und auf einem beliebigen Ablageort (schreibleserecht für alle Benutzer!) gespeichert wird. Erst nach dem Speichern wird die Liste in die Datenbank eingelesen und steht für den Abgleich zur Verfügung.

Empfehlung: Lediglich die Grundeinstellungen zur Sanktionsliste sollten auf Administratoren eingeschränkt werden. Dies ist die Standardeinstellung.

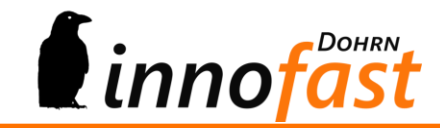

#### <span id="page-6-0"></span>**5.1. Grundlageneinstellungen zur Sanktionslistenprüfung**

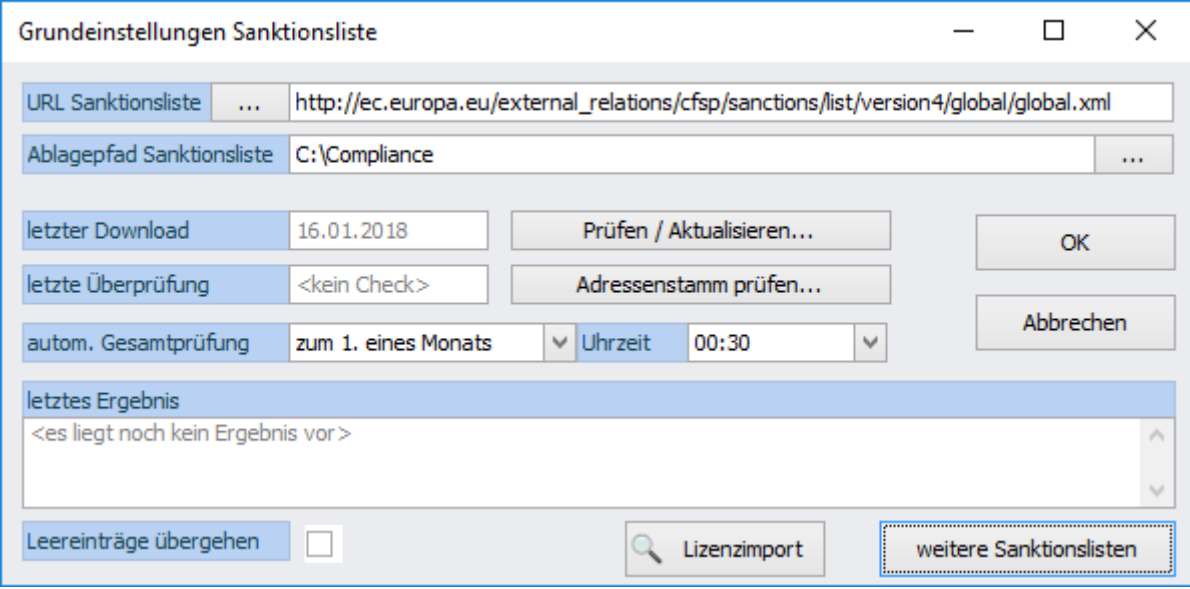

Die aktuell gültige URL für den Download lautet:

[http://ec.europa.eu/external\\_relations/cfsp/sanctions/list/version4/global/global.xml](http://ec.europa.eu/external_relations/cfsp/sanctions/list/version4/global/global.xml)

Sollte sich die URL ändern, so wird dies von *innofast* mitgeteilt.

Der Ablagepfad muss in der gegebenen Serverlandschaft erstellt und für alle Benutzer der Office Line mit Schreib-/Leserechten versehen werden. Der Pfad wird im vorgesehenen Feld im UC-Format angegeben oder mittels Browserknopf eingestellt.

Der Knopf "Prüfen / Aktualisieren" lädt die aktuell verfügbare EU-Sanktionsliste und das Modul ist einsatzbereit. Der letzte Download wird in der Maske angezeigt. WICHTIG: Hier sollte immer das aktuelle Datum angezeigt werden.

Der Knopf "Adressenstamm prüfen" startet die manuelle Prüfung aller Adressen und Ansprechpartner in der Datenbank. Das Datum der letzten vollständigen Prüfung wird neben dem letzten Ergebnis ebenfalls angezeigt.

Über automatische Gesamtprüfung können Sie z.B. "zum 1. eines Monats" und eine Uhrzeit auswählen. So wird in Zukunft die vollständige Prüfung ebenfalls automatisch ohne Ihr zutuen ausgeführt.

Empfehlung: Mit der Inbetriebnahme sollten Sie einmal eine vollständige Prüfung ausführen.

Achtung: Die vollständige Prüfung braucht etwas Zeit, da jede Adresse und jeder Ansprechpartner gegen zurzeit etwa 8100 Einträge (EU) geprüft wird. Die Geschwindigkeit hängt hier insbesondere von der Menge der Adressen in der Datenbank sowie von der Güte

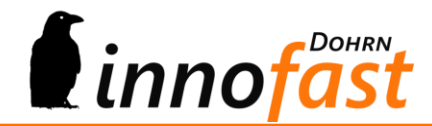

der Einträge seitens der EU-Mitgliedsstaaten ab. Auf beides haben wir leider keinen Einfluss. Die Erfahrung im eigenen Haus hat aber gezeigt, dass für etwa 5000 Adressen in der Datenbank und 10000 Einträge á 4 Felder die Prüfung etwa 20 Minuten dauert. Der Fortschritt der Prüfung wird angezeigt.

Sind noch weitere Sanktionslisten geladen, so ergeben sich zurzeit knapp 9000 Einträge bei der CSL (USA), etwa 500 Einträge bei der LPDP (USA), knapp über 9000 Einträge bei der HM Treasury (UK) und etwa 2000 Einträge bei der SECO (Schweiz).

# <span id="page-7-0"></span>**6. Weitere Sanktionslisten lizensieren (NEU)**

Da die Compliance-Lösung kann auch weitere Sanktionslisten laden. Diese müssen aber getrennt lizensiert werden! Eine Auswahl der infrage kommenden Sanktionslisten können Sie selber treffen indem Sie auf den Button "weitere Sanktionslisten" klicken. Es öffnet sich eine Auswahl, die alle möglichen Listen anzeigt. Wählen Sie bitte nur die Listen aus, die auch wirklich benötigen! Als Richtschnur kann etwa dienen: Betreibe ich keinen Im- oder Export mit den USA, so benötige ich auch deren Sanktionslisten nicht.

Für die weiteren Listen ist leider eine jährliche Lizenz notwendig, die je Liste und Jahr mit 240,00 EUR berechnet wird. Bestellen Sie eine weitere Liste unterjährig, so berechnen wir natürlich nur anteilig für das verbleibende Jahr. Vor Ablauf eines Jahres werden Sie darauf aufmerksam gemacht, dass die Jahreslizenz abläuft und eine neue Lizenz beantragt werden muss. Sie können aber auch eine bereits genutzte Liste einfach wieder abschalten!

in den Belegerfassungen greift, aber vielleicht nicht jede Belegart zu einer Prüfung herangezogen werden soll, müssen die Belegarten zur Prüfung ausgewählt werden.

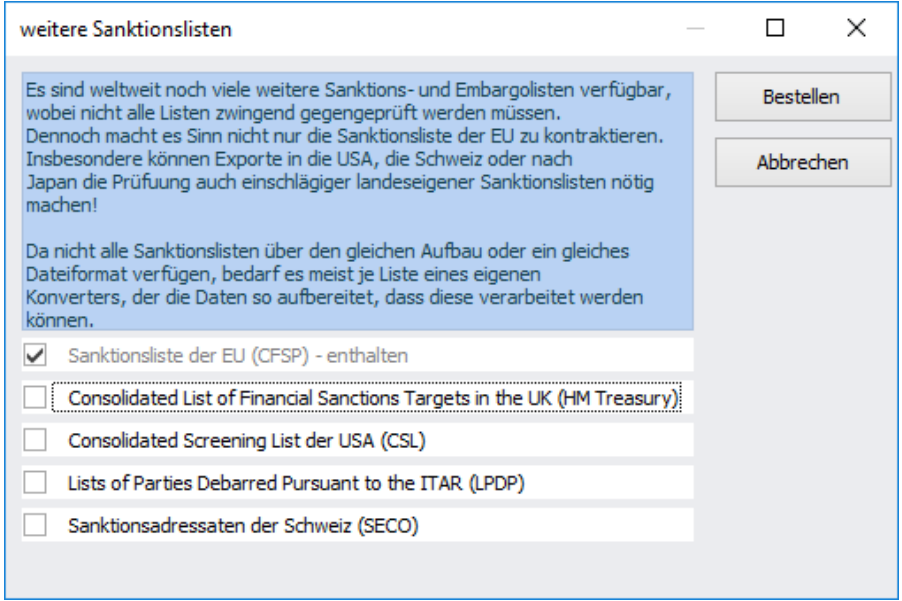

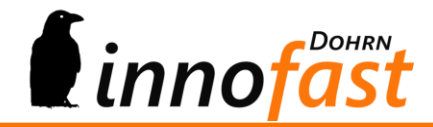

Wenn Sie von uns per Mail die Lizenzdatei erhalten haben, können Sie diese über den Knopf "Lizenzimport" einfach einlesen. Es wird Ihnen die Gültigkeit der Lizenz angezeigt und Sie können sofort mit Klick auf den Knopf "Prüfen / Aktualisieren" testen, ob der Sanktionslistenimport nun auch die zusätzlichen Sanktionslisten lädt.

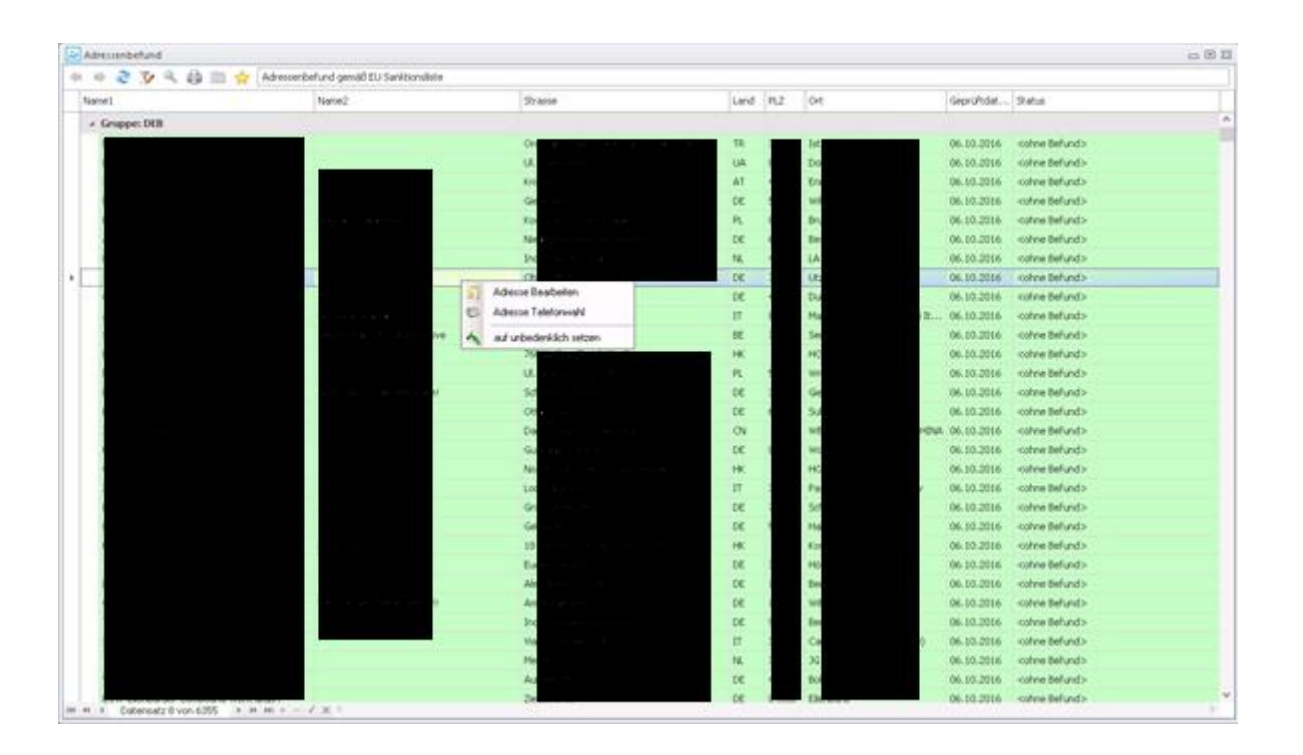

# <span id="page-8-0"></span>**7. Ergebnisliste nach erfolgter Prüfung**

Kritisch beurteilte Adressen lassen sich manuell wieder auf unkritisch setzen, da Namensgleichheiten nicht vollkommen ausgeschlossen werden können und die Einträge in der EU-Sanktionsliste verständlicher Weise keine Adressdaten enthalten. Dies ist aber gängige Praxis auch bei entgeltlicher Prüfung durch Drittunternehmen. Die Verantwortung liegt weiterhin beim Unternehmen selbst.

### <span id="page-8-1"></span>**8. Automatische Prüfung bei Adressenneuanlage**

Wird im Adressenstamm eine neue Adresse angelegt und/oder geändert, ein neuer Ansprechpartner angelegt, so wird im Hintergrund eine automatische Prüfung der neuen Adresse bzw. des neuen Ansprechpartners durchgeführt. Wird der Name für kritisch erachtet, so erscheint ein Hinweis, dass die Prüfung eine Namensgleichheit ergeben hat und eine explizite Prüfung im Einzelfall erfolgen sollte.

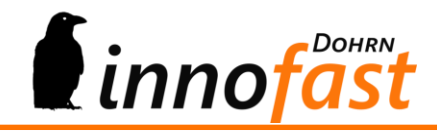

# <span id="page-9-0"></span>**9. Automatische Prüfung bei Beleganlage**

Wird im Einkauf eine Bestellung geschrieben oder im Verkauf ein Angebot oder eine Auftragsbestätigung, so wird immer eine direkte Überprüfung der Adressen vorgenommen!

# <span id="page-9-1"></span>**10. Phonetische Prüfung (NEU)**

Es gibt zusätzlich zu der Standardprüfung eine phonetische Prüfung. Diese prüft auch unterschiedliche Schreibweisen für Namen. Die rein englische Prüfung reicht für unsere Zwecke nicht, weshalb wir von Dohrn innofast eine eigene phonetische Prüfung erstellt haben, die nun in der Compliance enthalten ist.

Beispiel: Den Namen "Dohrn" könnte man auch ohne h schreiben, so dass mit der Standard-Prüfung der Name eventuell nicht erkannt würde. Die phonetische Prüfung hingegen wird den Namen erkennen. Noch interessanter ist der Name "Smith", der auch ohne weiteres "Smythe" geschrieben werden könnte. Oft schreiben Menschen einen Namen so wie sie ihn sprechen. Da die Mundart eines Menschen hier irreführend sein kann, ist auch dies zu prüfen! Hier führt der Name "Smith" zur Namensgleichheit mit dem Namen "Smythe"!

Auch kleine Tippfehler werden berücksichtigt. "Mugabe" und "Muhgabe" führen ebenfalls zur Übereinstimmung!

# <span id="page-9-2"></span>**11. Rechtliche Verpflichtung aus §34 AWG und EU-Verordnung**

"Durch [EU-Verordnung 881/2002](http://eur-lex.europa.eu/LexUriServ/LexUriServ.do?uri=OJ:L:2002:139:0009:0022:DE:PDF) wurde angeordnet, dass diejenigen Personen, Gruppen und Organisationen, die im Anhang der Verordnung aufgeführt sind, zur Durchsetzung einer gemeinsamen Außen- und Sicherheitspolitik mit bestimmten spezifischen restriktiven Maßnahmen belegt werden. Zu diesen Maßnahmen gehört vor allem ein umfassendes Verfügungsverbot. Das bedeutet, dass Vermögen, Eigentum und wirtschaftliche Ressourcen dieser Personen, Gruppen und Organisationen eingefroren werden, ihnen Gelder weder direkt noch indirekt zur Verfügung gestellt werden oder zugute kommen dürfen und ihnen keine wirtschaftlichen Ressourcen zur Verfügung gestellt werden dürfen, wodurch sie Gelder, Waren oder Dienstleistungen erwerben könnten. Es ist also z.B. verboten, an sie Geld für Waren, Dienstleistungen, Gehälter, etc. zu zahlen, an sie Immobilien zu verkaufen oder gewerblich zu vermieten oder von ihnen Immobilien zu erwerben." (Justizportal des Bundes und der Länder, Januar 2017)

#### **Daraus ergibt sich die Verpflichtung zur Prüfung für ausnahmslos alle Unternehmen!**

Zuwiderhandlungen werden nach \$34 AWG je nach Schwere mit Freiheitsentzug und/oder Geldstrafe belegt.

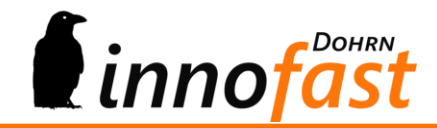

# <span id="page-10-0"></span>**12. EU-Datenschutzgrundverordnung ab Mai 2018**

Mit dem 25. Mai 2018 gilt die neue EU-Datenschutzgrundverordnung!

Ziel der 99 Artikel ist zunächst ein weitestgehend einheitliches Datenschutzrecht innerhalb der EU. Darin sollen vor allem die Rechte und Kontrollmöglichkeiten derjenigen gestärkt werden, deren personenbezogene Daten verarbeitet werden (Betroffene).

Dies gilt insbesondere auch für die Compliance! Entgegen anderen Implementierungen müssen Sie keine Adress- und/oder Ansprechpartner-Daten via Internet an Drittanbieter senden, sondern Sie verarbeiten die Daten im eigenen Hause (ACHTUNG: Gilt wiederum nicht bei einer Cloud-Installation)! Im Gegenteil, mit der if – Sanktionslistenprüfung laden Sie sich die Sanktionslisten von sicheren Servern herunter und importieren die Einträge in Ihre Datenbank. Jede Prüfung gegen die Sanktionslisten geschieht also immer im eigenen Haus. Keine Daten verlassen Ihr Haus!

Stand: Januar 2018

Dohrn innofast e.K.

Carl-Zeiss-Straße 8 21465 Reinbek

Tel.: 040 – 727 764 20